# <span id="page-0-2"></span>**Adding a Wait Test**

If you have timing issues between a sequence of test cases you can delay the execution with a Wait task. To add a Wait task select **Wait for a specific time interval** from the list of tests actions (see [Creatin](https://doc.scheer-pas.com/display/ANALYZER/Creating+Additional+Tests) [g Additional Tests](https://doc.scheer-pas.com/display/ANALYZER/Creating+Additional+Tests)).

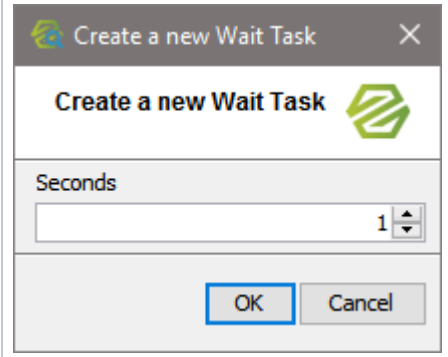

Specify the number of seconds to wait.

## <span id="page-0-0"></span>Specify the Preferences of the Test Action

Specify the preferences of the test action. The preferences on the **General** tabs are adjusted accordingly. For more information on the test preferences refer to [Modifying the Test Preferences.](https://doc.scheer-pas.com/display/ANALYZER/Modifying+the+Test+Preferences)

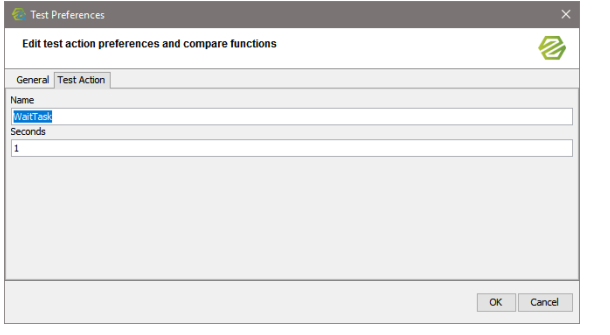

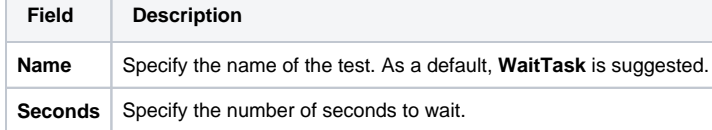

### <span id="page-0-1"></span>Prepare the Reference Data

A Wait task is no test and, thus, does not need any reference data. The test will be green from in the beginning.

### **On this Page:**

- [Specify the Preferences of](#page-0-0)  [the Test Action](#page-0-0)
- [Prepare the Reference Data](#page-0-1)

### **Related Pages:**

- Options: Wait for a Specific [Time Interval](https://doc.scheer-pas.com/display/ANALYZER/Options%3A+Wait+for+a+Specific+Time+Interval)
- [Adding a Build Test](https://doc.scheer-pas.com/display/ANALYZER/Adding+a+Build+Test)
- [Adding a Deploy Test](https://doc.scheer-pas.com/display/ANALYZER/Adding+a+Deploy+Test)
- [Adding a Start/Stop Test](https://doc.scheer-pas.com/display/ANALYZER/Adding+a+Start+or+Stop+Test)
- [Adding a Wait Test](#page-0-2)
- [Adding a ParallelRequest](https://doc.scheer-pas.com/display/ANALYZER/Adding+a+ParallelRequest+Test)  [Test](https://doc.scheer-pas.com/display/ANALYZER/Adding+a+ParallelRequest+Test)
- [Adding a ServiceCommand](https://doc.scheer-pas.com/display/ANALYZER/Adding+a+ServiceCommand+Test)  [Test](https://doc.scheer-pas.com/display/ANALYZER/Adding+a+ServiceCommand+Test)